## **Creative DRAWings® June 16, 2011 Webinar Nodes**

## **Bezier Curves - Nodes**

Bézier curves were widely publicized in 1962 by the [French](http://en.wikipedia.org/wiki/France) engineer [Pierre Bézier,](http://en.wikipedia.org/wiki/Pierre_B%C3%A9zier) who used them to design [automobile](http://en.wikipedia.org/wiki/Automobile) bodies. The curves were first developed in 1959 by [Paul](http://en.wikipedia.org/wiki/Paul_de_Casteljau) [de Casteljau.](http://en.wikipedia.org/wiki/Paul_de_Casteljau)

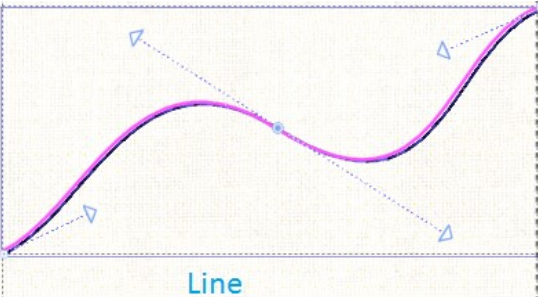

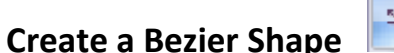

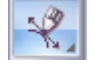

**Cusp Node** – Left click to create a Cusp Node. (Square Node) **Smooth Node** – Left click and drag to create a Smooth Node. (Round Node)

**ConTRoL key** gives angled guide lines for node placement.

**Right click once** to end drawing and keep next drawing as part of the previous object.

**Right click twice** to end drawing and start a new object. **Right click three times** to deselect tool.

Two nodes create a curve / line. Four nodes will create a circle. Use fewer nodes for smoother curves.

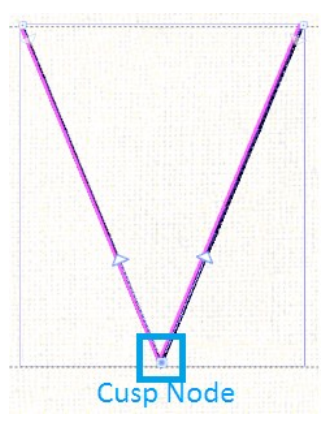

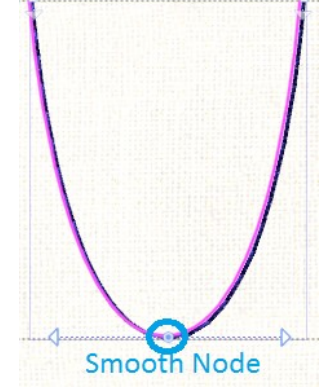

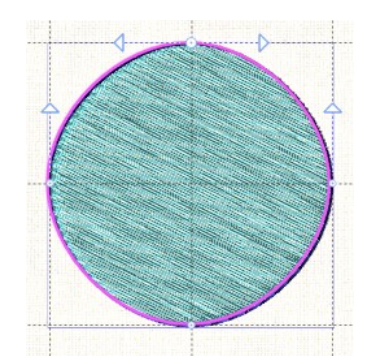

Euro-Notions© 2011 All rights reserved

Euro-Notions© 2011 All rights reserved<br>Creative DRAWings, DRAWings and DRAWstitch names and logos are trademarks and/or registered trademarks of DRAWstitch Ltd. Wings' Modular is a registered trademark of Wings Systems Ltd.

## **Edit Shape Nodes Tool K** Right click options

**Select polyline** – highlights nodes in a section of the selected object.

**Select all** – highlights all nodes in a selected object. **Invert selection** – if only a section of the object is selected, click invert selection to choose the opposite section.

**Add node** – will add an extra node to the object where your mouse is hovering, right click and left click on Add node.

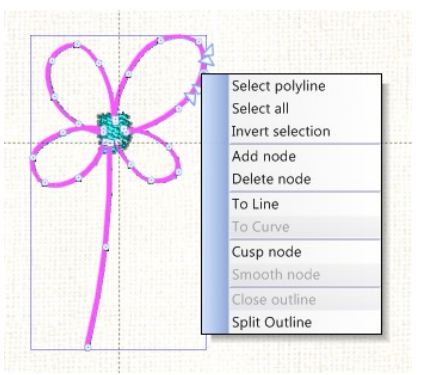

**Delete node** – select a node or a group of nodes, right click and left click on Delete node.

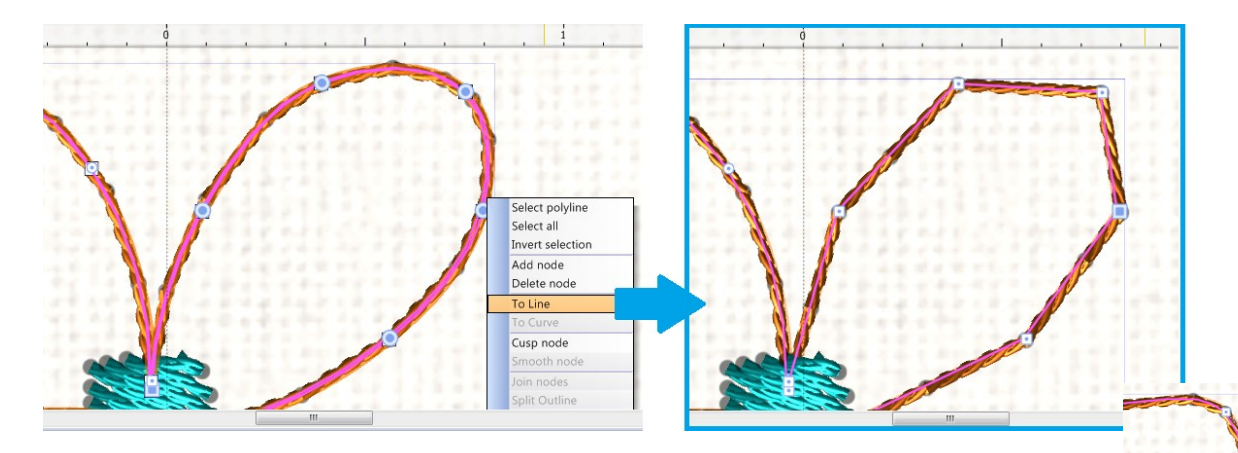

**To Line** – changes curved lines between highlighted nodes to straight lines. No control arrows are available on nodes.

**To Curve** – adds control arrows to nodes so that you can create curved lines.

**Cusp Node** – change a Smooth node to a Cusp node. **Smooth Node** – change a Cusp node to a Smooth node.

**Close Outline** – connect the selected node with the starting node of the object with a line and make it closed shape. Then the object can be handled as a closed shape.

**Split Outline** – creates a gap in an object with nodes at both ends.

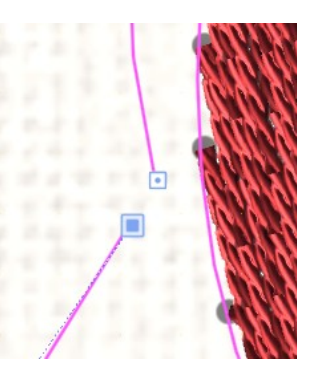

Euro-Notions© 2011 All rights reserved

Euro-Notions© 2011 All rights reserved<br>Creative DRAWings, DRAWings and DRAWstitch names and logos are trademarks and/or registered trademarks of DRAWstitch Ltd. Wings' Modular is a registered trademark of Wings Systems Ltd.